## オンライン面会の手順書(ご家族用)

## 【予約】

1.面会日は日曜日、12:30~15:30 の間となります。 通話時間は 10 分以内です。

2.当園ホームページにて予約をお取りください。

3.面会日時の決定メールをお送りします。

## 【事前準備】

4.面会では「Zoom」(ZOOM Cloud Meetings)というアプリを使用します。 使用する 端末(パソコン、タブレット、スマートフォン)はカメラとマイク機能がついたものが必要 です。 また、当日使用するスマートフォンやタブレットに「Zoom」がインストールされて いないとオンライン面会が できませんので、下記の手順を参考に、必ず面会前にインスト ールをお願いします。 (パソコンの場合、必ずしもインストールしなくても面会できます が、インストールしたほうがより簡単に 使用できますので、ご協力お願いします。)

「Zoom」のインストール方法

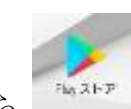

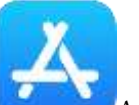

① Android なら Play ストア、iPhone なら App Store を開きます。 ② "Zoom"または "ズーム" で検索します。

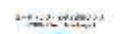

③ "ZOOM Cloud Meetings"の「インストール」/「入手」を選択タ ッ プ し

## ます。

④ 画面上に "Zoom"のアイコンが表示されます。これで、アプリの事前準備は完了となり ます。

- 5.面会日の前日までに当園から「招待メール」が届きます。 ※前日午後になっても招待メールが届かなかった場合、招待メールの本文が文字化け しているなど正常に 受信できなかった場合は、お手数ですが秀眉園 事務部まで ご連絡ください。
- 6.面会時間になったら、前日までに届いた「招待メール」を開き、「招待 URL」 (リンク先)を選択 タ ッ プ します。
- 7.「Zoom で開く」を「1回のみ」で選択したあとに表示される画面で、名前を入力し、 「続行」または「OK」を 選択すると、ビデオ通話画面に切り替わります。 ※カメラやマイクなどへのアクセス許可を求められるメッセージが表示された場合

は、「了解」または「許可」 を選択 タ ッ プ してください。

- ※ 面会時間前に「招待 URL」を開くと、施設側の準備ができていないため 接続できないことがあります。 画面に「ホストがこのミーティングを開始するまで待機しています」などの メッセージが表示されましたら、 そのまましばらくお待ちください。
- 8.画像と音声が届く状態であるか確認します。
- 9.入所者様と面会します。(10 分以内) インターネット回線を使っての面会ですので、 通信状況によっては、画像や音声が途切れてうまく通話できない場合もあります。 Wi-Fi など安定した通信環境下での通話をお勧めします。
- 10.面会時間が終了すると、以下の画面が表示されて Zoom は終了します。

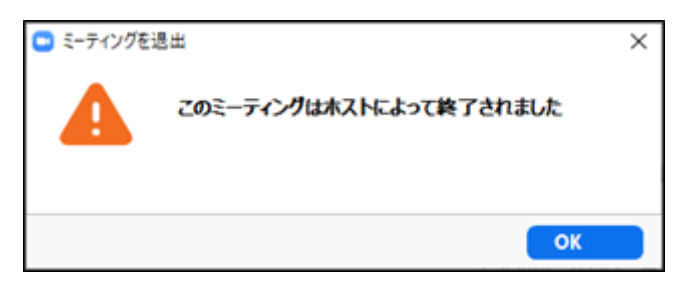